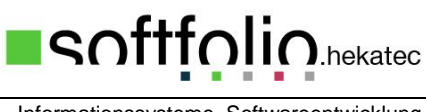

#### Informationssysteme, Softwareentwicklung

# **Erste Schritte in MAGPlan**

#### **Der Weg zum ersten automatisch generierten Wartungsauftrag.**

Mit MAGPlan ist der Aufwand von der Definition der Wartungsplanung bis zum ersten automatisch generierten Wartungsauftrag gering. Nachfolgend wird beschreiben welche Mindesteingaben dafür erforderlich sind. Im Handbuch bzw. der Online-Hilfe (F1) finden Sie weitergehende Informationen zur Bedienung und der Bedeutung einzelner Eingabefelder.

### Inhalt

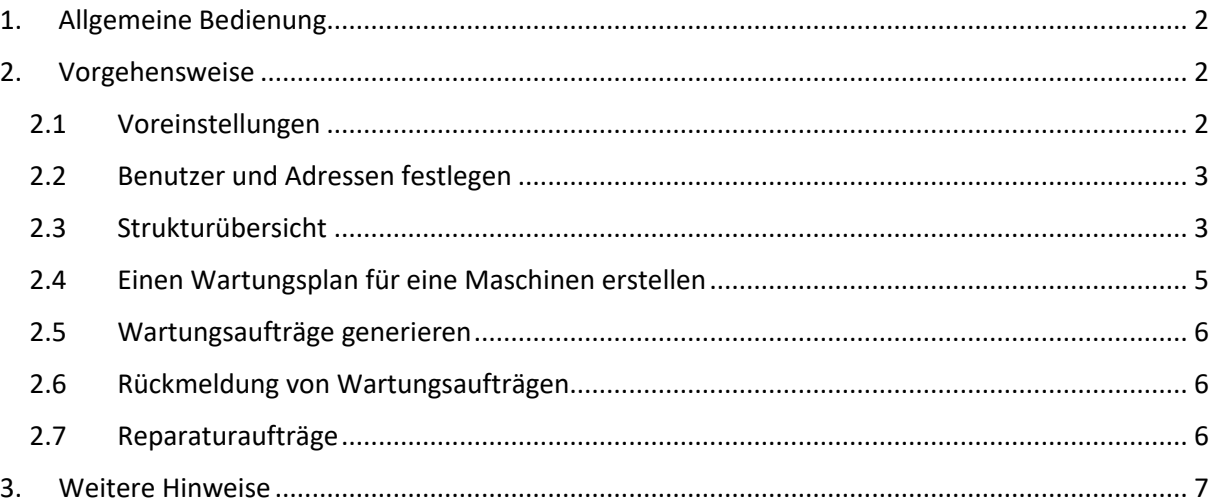

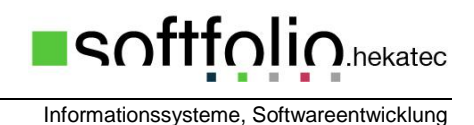

# <span id="page-1-0"></span>**1. Allgemeine Bedienung**

Grundsätzlich funktioniert die Bedienung von MAGPlan wie Sie es von anderen Windows-Programmen gewohnt sind. Sie können alle Programmfunktionen über das Menü erreichen oder auch über Popup Menüs, die durch einen Klick mit der rechten Maustaste in bestimmte Bereiche der Bildschirmmasken aktiviert werden. Einige wichtige, häufig gebrauchte Programmpunkte sind über die Schaltflächen in der Toolbarleiste direkt aufrufbar.

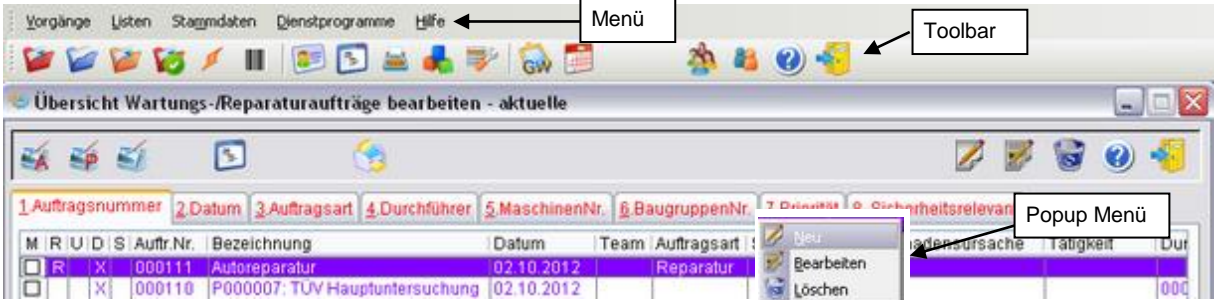

Es gibt Schaltflächen mit Texten und Symbolen. Beides soll die Funktion der Schaltfläche andeuten. Wenn Sie mit der Maus über eine Schaltfläche gehen und dort mindestens eine Sekunde lang ohne zu klicken stehen bleiben, erscheint einen genauerer Hinweis zur Funktion der Schaltfläche. Hier einige der immer wieder benötigen Schaltflächen:

<span id="page-1-1"></span>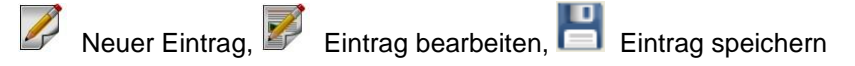

# **2. Vorgehensweise**

[Voreinstellungen](#page-1-2)

[Benutzer und Adressen festlegen](#page-2-0)

**[Strukturübersicht](#page-2-1)** 

[Einen Wartungsplan für eine Maschine erstellen](#page-4-0)

[Wartungsaufträge generieren](#page-5-0)

[Rückmeldung von Wartungsaufträgen](#page-5-1)

[Reparaturaufträge](#page-5-2)

# <span id="page-1-2"></span>**2.1 Voreinstellungen**

Menü: *Dienstprogramm -> Voreinstellungen -> Voreinstellungen allgemein*

#### "**Firma**"

Tragen Sie mindesten die Firmenbezeichnung ein. Der Firmenname erscheint z.B. auf den Wartungspapieren.

#### "**Grundeinst. 1**"

Legen Sie fest, welche Stammdaten (Maschinen, Baugruppen etc.) von MAGPlan automatisch nummeriert werden sollen. Ein späterer Wechsel von nicht automatischer Nummerierung auf automatische Nummerierung verursacht meist Schwierigkeiten. Falls möglich ist die automatische Nummerierung vorzuziehen.

#### Menü: *Dienstprogramm -> Voreinstellungen -> Voreinstellungen Materialverwaltung*

Aktivieren Sie die Option "*Lagerbestände bei Rückmeldung automatisch führen*", dadurch werden beim Auftragsabschluss die angegebenen Materialien aus dem Lagerbestand entfernt.

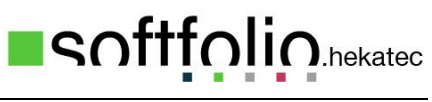

### <span id="page-2-0"></span>**2.2 Benutzer und Adressen festlegen**

Menü: *Dienstprogramme -> Benutzerverwaltung -> Benutzerverwaltung*

Erfassen Sie für die MAGPlan Benutzer die Login-Namen und legen Sie die entsprechenden Berechtigungen auf die Programmfunktionen fest. Sollen mehrere Benutzer die gleichen Berechtigungen erhalten, können Sie auch Benutzer kopieren und anschließend den Benutzernamen ändern.

#### Menü: Stammdaten -> Adressen

Erfassen Sie für die neuen Mitarbeiter die Adressdaten und wählen Sie als Adresstyp "Mitarbeiter". Jetzt müssen Sie der Adressen noch den passenden Login-Namen zuordnen. Dies geschieht über die Schaltfläche neben "**Benutzername**:"

### <span id="page-2-1"></span>**2.3 Strukturübersicht**

In der Strukturübersicht wird die tatsächliche Struktur Ihrer Maschinen und Baugruppen abgebildet. Die Struktur ist in 3 Ebenen gegliedert. Dies sind die '**Übergeordneten Systeme**' denen in der zweiten Ebene '**Maschinen**' zugeordnet werden können und in der dritten Ebene können den Maschinen noch **Baugruppen** zugeordnet werden. Fürs erste genügt jeweils die Eingabe einer Bezeichnung für die Baugruppe, die Maschine und das übergeordnete System. Falls keine automatische Nummerierung eingestellt ist, muss noch die Nr. eingegeben werden. In der vierten Spalte können den Maschinen und Baugruppen noch Materialien zugeordnet werden, die üblicherweise bei der Wartung benötigt werden.

#### Menü: *Stammdaten -> Übergeordneter Systeme*

Erfassen Sie zuerst die "Übergeordneten Systeme". Beispiele dazu sind "Fuhrpark", "Tanklager", "Schäumanlage" oder "Gebäude 1" sein. Eine andere Möglichkeit wäre, die übergeordneten Systeme nach Abteilungen/Bereichen zu organisieren.

#### Menü: *Stammdaten -> Maschinen*

Erfassen Sie einige Maschinen, die dann in der Strukturübersicht den jeweiligen übergeordneten Systemen zugeordnet werden.

#### Menü: *Stammdaten -> Baugruppen*

Erfassen Sie einige Baugruppen, die dann in der Strukturübersicht den entsprechenden Maschinen zugeordnet werden.

#### Menü: *Stammdaten -> Materialien*

Erfassen Sie einige Materialien / Ersatzteile, die dann in der Strukturübersicht den Maschinen oder Baugruppen zugeordnet werden.

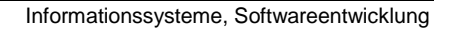

.hekatec

softfolic

Nachdem Sie einige Stammdaten (übergeordnete Systeme, Maschinen, Baugruppen, Materialien) erfasst haben, kann jetzt die Struktur festgelegt werden. In der Strukturübersicht werden die bereits erfassten übergeordneten Systeme automatisch in der linken Spalte dargestellt.

Menü: *Stammdaten -> Struktur übergeordneter Systemen* oder Schaltfläche in der Toolbar.

Eine Strukturübersicht könnte wie folgt aussehen.

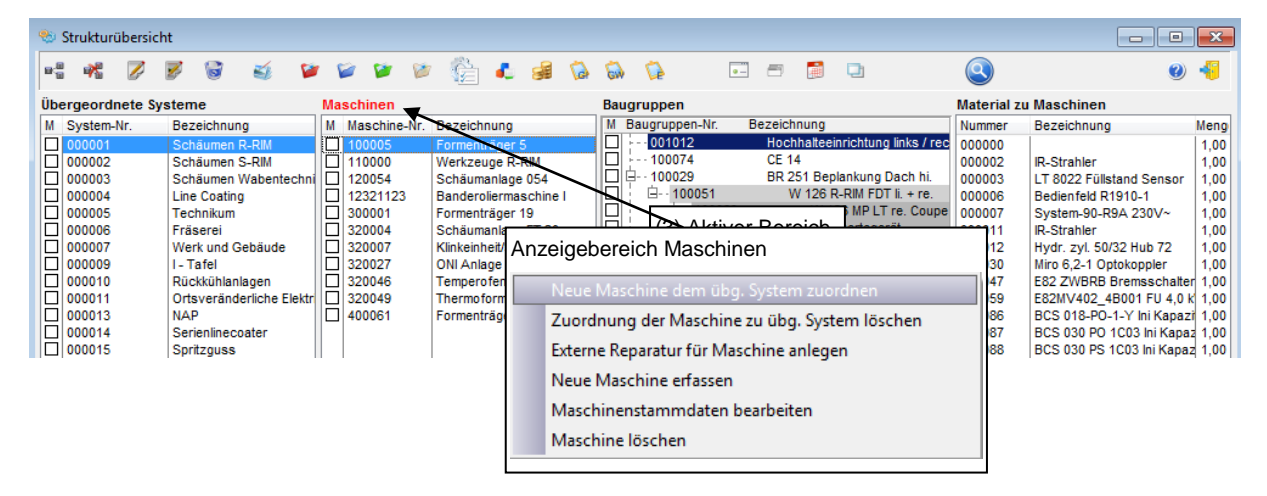

Nachfolgend wird die Zuordnung einer Maschine zu einem übergeordnetem System und die Zuordnung einer Baugruppe zu einer Maschine beschrieben. Der jeweils aktive Anzeigebereich ist durch die rote Spaltenüberschrift erkennbar.

- 1. Übergeordnetes System auswählen
- 2. Klicken Sie mit der rechten Maustaste in den Anzeigebereich der Maschinen und wählen Sie im Auswahlmenü '*Neue Maschine dem überg. System zuordnen"*. Jetzt erscheint eine Auswahl aller bereits erfassten Maschinen. Durch ein Doppelklick auf eine Maschine wird die Zuordnung durchgeführt.
- 3. Markieren Sie die Maschine, der Sie Baugruppen zuordnen wollen. Klicken Sie mit der rechten Maustaste in den Anzeigebereich der Baugruppen und wählen Sie im Auswahlmenü '*Neue Baugruppe der Maschine zuordnen"*. Jetzt erscheint eine Auswahl aller bereits erfassten Baugruppen. Durch ein Doppelklick auf eine Baugruppe wird die Zuordnung durchgeführt.
- 4. Markieren Sie eine Maschine oder Baugruppe, der Sie Materialien zuordnen wollen. Klicken Sie mit der rechten Maustaste in den Anzeigebereich der Materialien und wählen Sie im Auswahlmenü '*Neue Material zuordnen"*. Jetzt erscheint eine Auswahl aller bereits erfassten Materialien. Durch ein Doppelklick auf ein Material wird die Zuordnung durchgeführt.

#### Hinweis

Sie können auch in der Strukturübersicht neue Maschinen, Baugruppen oder Materialien erfassen. Klicken Sie mit der rechten Maustaste z.B. in den Anzeigebereich der Maschinen und wählen Sie im Auswahlmenü '*Neue Maschine erfassen"*. Die neu erfasste Maschine wird automatisch dem markierten übergeordneten System zugeordnet.

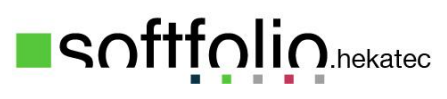

Informationssysteme, Softwareentwicklung

# <span id="page-4-0"></span>**2.4 Einen Wartungsplan für eine Maschine erstellen**

In den Generalplänen Intervall können Wartungsintervalle mit Arbeitsgängen definiert werden, die bei einer oder mehreren Maschine(n) / Baugruppe(n) durchgeführt werden müssen. Nachfolgend wird die Erstellung eines einfachen Wartungsplans für eine Maschine, mit wöchentlichem Intervall, einem Arbeitsgang und den für die Wartung benötigten Ersatzteilen, beschrieben. Weitere mögliche Eingaben werden in dieser Beschreibung zur Vereinfachung weggelassen.

#### Menü: *Stammdaten -> Generalpläne Intervall*

Um einen neuen Wartungsplan zu erstellen, klicken Sie auf die Schaltfläche "*Neuen Datensatz anlegen*".

Geben Sie eine "*Bezeichnung*" ein.

Intervalle: **Auswahl des Wartungsintervalls** "wöchentlich Wartung 7 Tage". Das Kürzel des Intervalls wird als Registerkarte "wöchentl." angezeigt.

Aktivieren Sie die Option "*Fixtermin*", damit der Auftrag immer für den gleichen Wochentag generiert wird, unabhängig vom Rückmeldedatum.

Wählen Sie eine Auftragsart z.B. "Wartung" oder "Wöchentliche Wartung". Auftragsarten können Sie im Menü: *Dienstprogramme -> Basisdaten -> Auftragsarten* erfassen.

Hinweise für zur Funktion *"Erinnerung*" und "*Anweisung*" finden Sie in Handbuch unter "Generalpläne-Intervall - Wartungsintervalle"

#### **Arbeitsgänge**

Klicken Sie auf die Schaltfläche "*Neuen Arbeitsgang anlegen*". Geben Sie eine "Bezeichnung" und falls nötig, eine ausführliche Beschreibung ein. Falls die Plan-Zeit für den Arbeitsgang bekannt ist, geben Sie diese im Feld "Dauer" ein. Speichern Sie Ihre Eingaben.

#### **Materialien**

Klicken Sie auf die Schaltfläche "*Neues Material zuordnen*" und wählen Sie das Material aus. Die angegebene Menge kann später im Auftrag noch verändert werden. Speichern Sie Ihre Eingaben.

Nun sind die nötigen Festlegungen für das wöchentliche Wartungsintervall getroffen. Dazu muss noch die zu wartende Maschine ausgewählt und der Starttermin für die wöchentliche Wartung festgelegt werden.

#### **Maschine / Baugruppe zuordnen**

Klicken Sie auf die Registerkarte "*2. Maschinen/Baugruppen*".

Klicken Sie auf die Schaltflächen für die Strukturübersicht und wählen Sie die gewünschte Maschine aus. Die Maschine wird unter "*Wartungsobiekte:"* eingetragen und unter "*Termine/aktueller Stand:*" wird das bereits erstellte Wartungsintervall angezeigt.

Durch ein Doppelklick auf das Intervall kann der Eintrag bearbeitet werden.

Das Wartungsintervall wurde als Fixtermin definiert, daher ist das Datum der ersten Ausführung im Feld "Nächster Auftrag" einzugeben. Wählen Sie ein Datum der aktuellen Woche.

Speichern Sie den General-Wartungsplan.

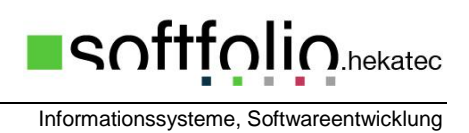

In der Übersicht der "Generalpläne Intervall" sehen Sie nun den erstellten Generalplan und im rechten Bereich die jeweils zugeordneten Maschinen oder Baugruppen.

## <span id="page-5-0"></span>**2.5 Wartungsaufträge generieren**

Die Generierung von Wartungsaufträgen kann für den aktuellen Tag -entsprechend der Voreinstellung- automatisch beim Start von MAGPlan erfolgen oder auf manuelle Weise. Bei der manuellen Generierung können Sie anwählen bis zu welchem Fälligkeitsdatum Wartungsaufträge erstellt werden sollen. Je nach Arbeitsweise kann dies auch für einen Zeitraum in der Zukunft geschehen. Die Vorbelegung ist das Tagesdatum + 1 Woche in die Zukunft.

Menü: *Vorgänge -> Wartungsaufträge generieren*

Geben Sie ein Datum ein, das gleich oder später dem Datum ist, das Sie unter ,Nächster Auftrag' im Wartungsplan eingegeben haben. Klicken Sie anschließend auf V , Vorgang starten'.

### <span id="page-5-1"></span>**2.6 Rückmeldung von Wartungsaufträgen**

Es gibt mehrere Übersichten für Wartungs- und Reparaturaufträge. Die Art und die Funktionsweise der Übersichten sind gleich.

Menü: *Vorgänge -> aktuelle Wartungs-/Reparaturaufträge* oder Schaltfläche in der Toolbar.

Durch einen Doppelklick auf den Eintrag gelangen Sie in die Bearbeitungsmaske des Wartungsauftrags und können diesen ausdrucken, mit weiteren Angaben füllen und abschließen.

Sie können jetzt die Wartungspapiere auch ausdrucken und an das entsprechende Wartungspersonal weitergeben oder die Durchführung der Wartung direkt am Rechner eingeben. Zum Abschließen des Wartungsauftrags muss mindestens das Ende Datum der Durchführung eingetragen werden. Durch einen Klick auf die Schaltfläche 'Ende' der Durchführung wird das Tagesdatum und die Uhrzeit eingetragen. Wählen Sie noch einen Durchführer und tragen Sie in das Berichtsfeld noch eventuelle Hinweise ein. Die im Wartungsplan festgelegte Arbeitsgänge können Sie über die Schaltfläche '*Arbeitsgänge*' einsehen und bearbeiten. Speichern Sie jetzt die Eingaben. Der Wartungsauftrag wird dadurch aus der Übersichtliste 'aktuellen Wartungs-/Reparaturaufträge' entfernt und ist über das Menü: *Vorgänge -> Alle Wartungsaufträge* zu finden.

# <span id="page-5-2"></span>**2.7 Reparaturaufträge**

Manuell erstellte Aufträge werden -im Gegensatz zu geplanten Wartungen- automatisch als Reparaturaufträge erstellt. Die Bearbeitungsmaske für Reparaturaufträge entspricht der Bearbeitungsmaske der geplanten Wartungsaufträge.

#### Menü: *Vorgänge -> Reparaturen / Rückmeldungen*

Zum Erfassen des Reparaturauftrags klicken Sie auf Schaltfläche "*Neuer Reparaturauftrag"* in der Toolbar. Es erscheint dann eine leere Eingabemaske für den Reparaturauftrag.

Die Auftragsnummer wird automatisch vergeben und das Auftragsdatum mit dem Tagesdatum vorbelegt. Wählen Sie zuerst die betroffene Maschine aus der Maschinenübersicht aus. Geben Sie eine passende Bezeichnung und bei 'Gemeldet von' einen Namen mit dem Zeitpunkt der Meldung ein. Falls Sie den Reparaturauftrag in Papierform benötigen, können Sie den Druck (mit Vorschau) über die Drucker-Schaltflächen & starten. Speichern Sie jetzt die Eingaben.

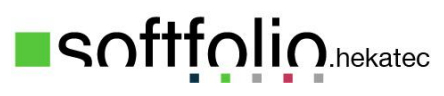

Ist der Reparaturauftrag durchgeführt tragen Sie die zusätzlichen Informationen wie z.B. 'Durchführer', 'Bericht', 'Zeiten' ein, mindestens aber das 'Ende Datum' der Durchführung. Speichern Sie die Eingaben erneut. Der Reparaturauftrag ist jetzt erledigt.

# <span id="page-6-0"></span>**3. Weitere Hinweise**

Im Handbuch (.\MAGPlan\Handbuch\MGAPlan.pdf) bzw. der Online-Hilfe (Funktionstaste F1) finden Sie weitergehende Informationen zur Bedienung und ausführliche Informationen zu den Funktionen von MAGPlan.

### **Viel Erfolg beim Arbeiten mit MAGPlan!**